# **Beskære, navngiv og komprimér dit billede på én gang**

# **- brug billedbehandlingsprogrammet pixlr.com**

Åbn programmet<http://pixlr.com/old/editor/>

Du skal installere flash, og tillade brug når du billedbehandler i denne (gamle) version

Hent foto fra dit pc-arkiv (vælg: åbn billede fra computeren)

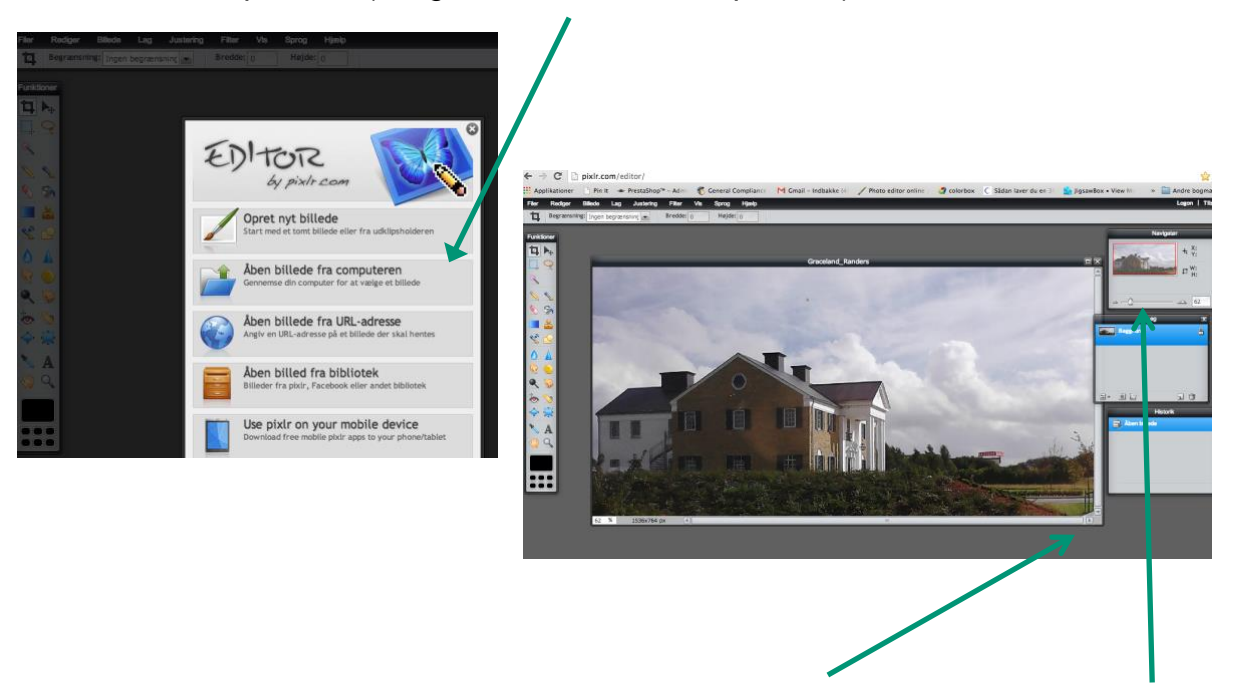

Vis hele billedet ved at trække i nederste hø. hjørne, eller juster procentvisning ved at flytte curser

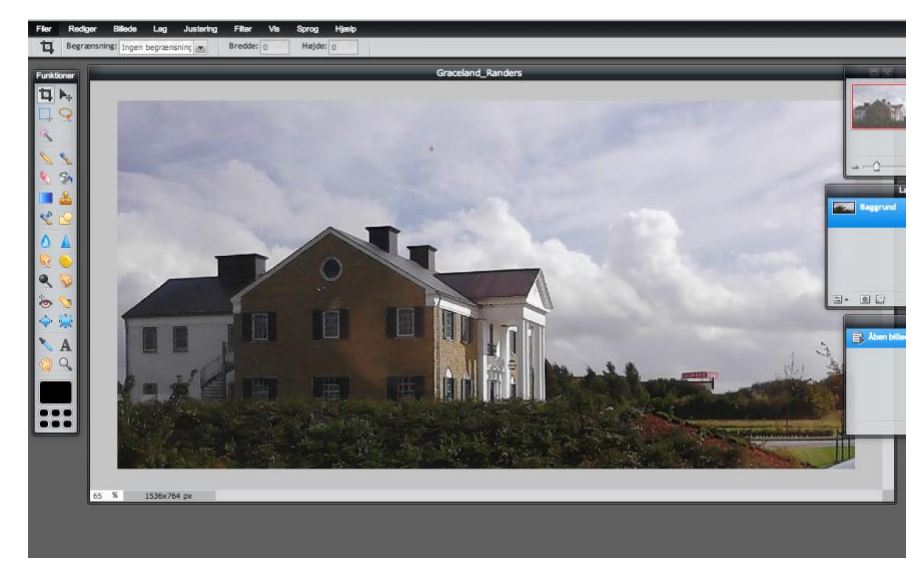

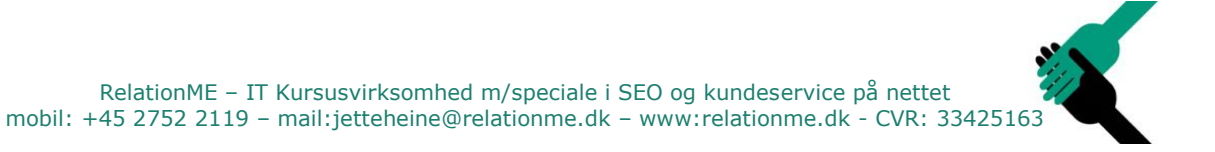

# **Beskær: vælg beskæringsværktøjet i menuen til ve.**

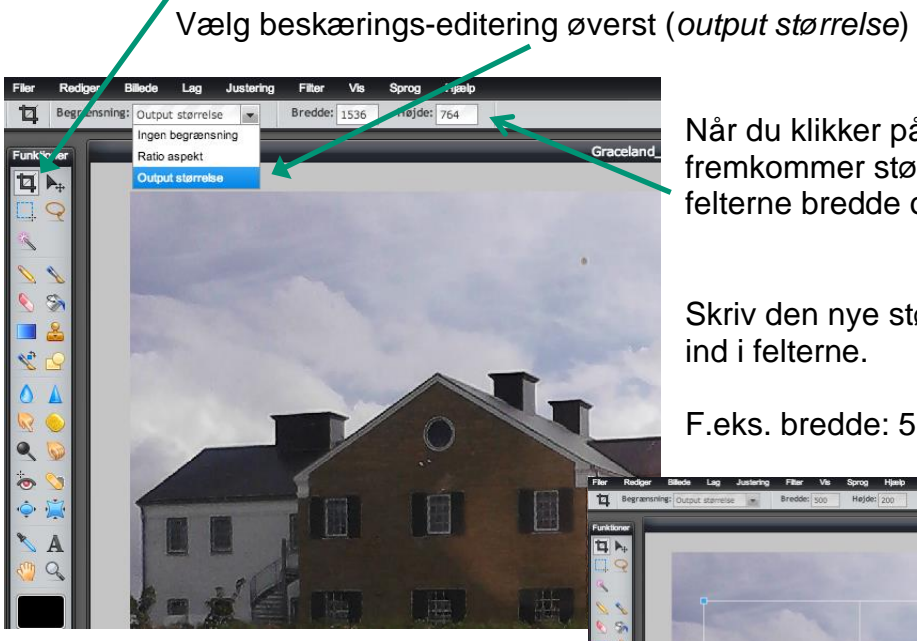

Når du klikker på *output størrelse* fremkommer størrelsen på billedet i felterne bredde og højde (angivet i pixels).

Skriv den nye størrelse du ønsker direkte ind i felterne.

F.eks. bredde: 500 højde: 200

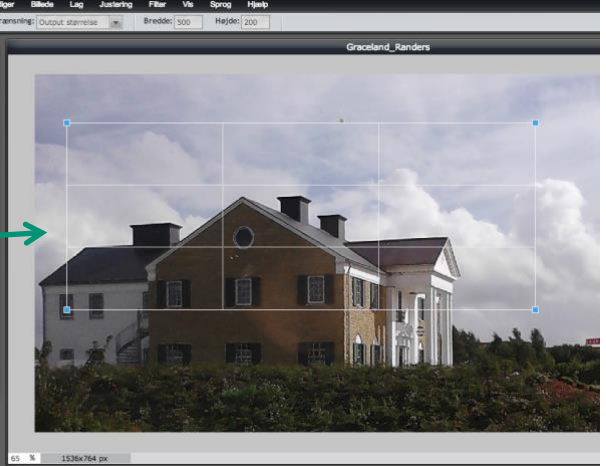

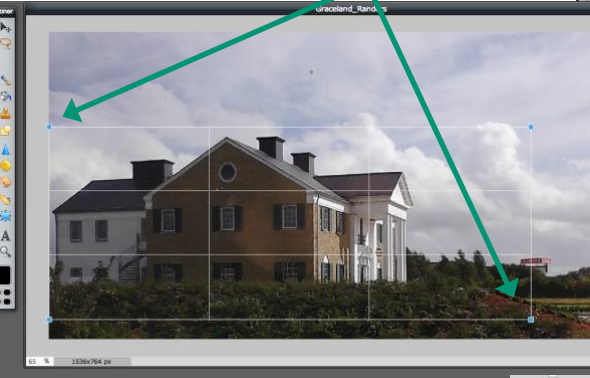

Træk beskæringsfeltet over billedet til det passer med dit ønskede udsnit

Flyt og udvid ved træk i gitterets hjørner

For at få mere med i udsnittet

Tast enter - når ønskede beskæring er nået

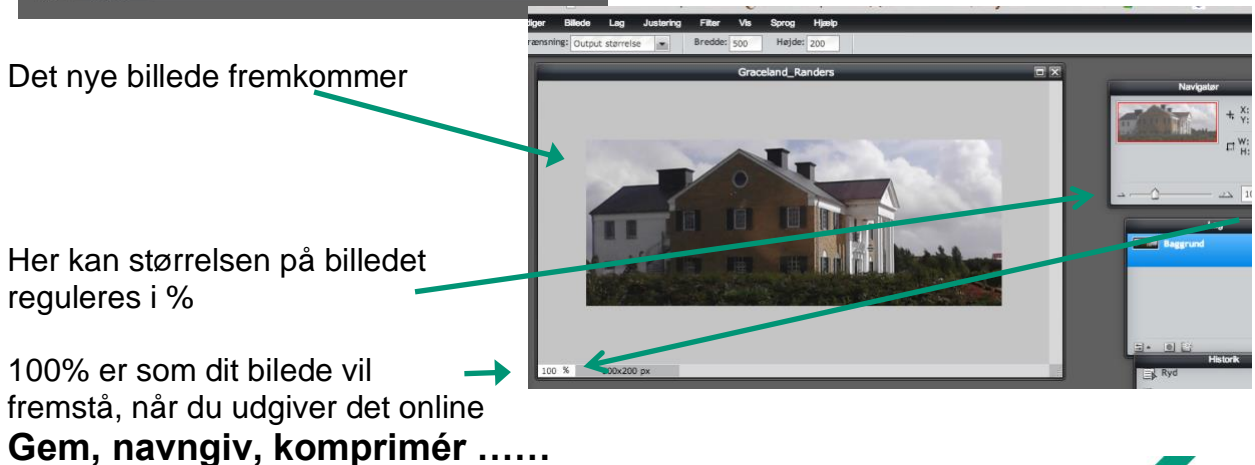

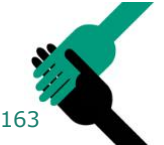

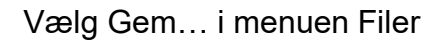

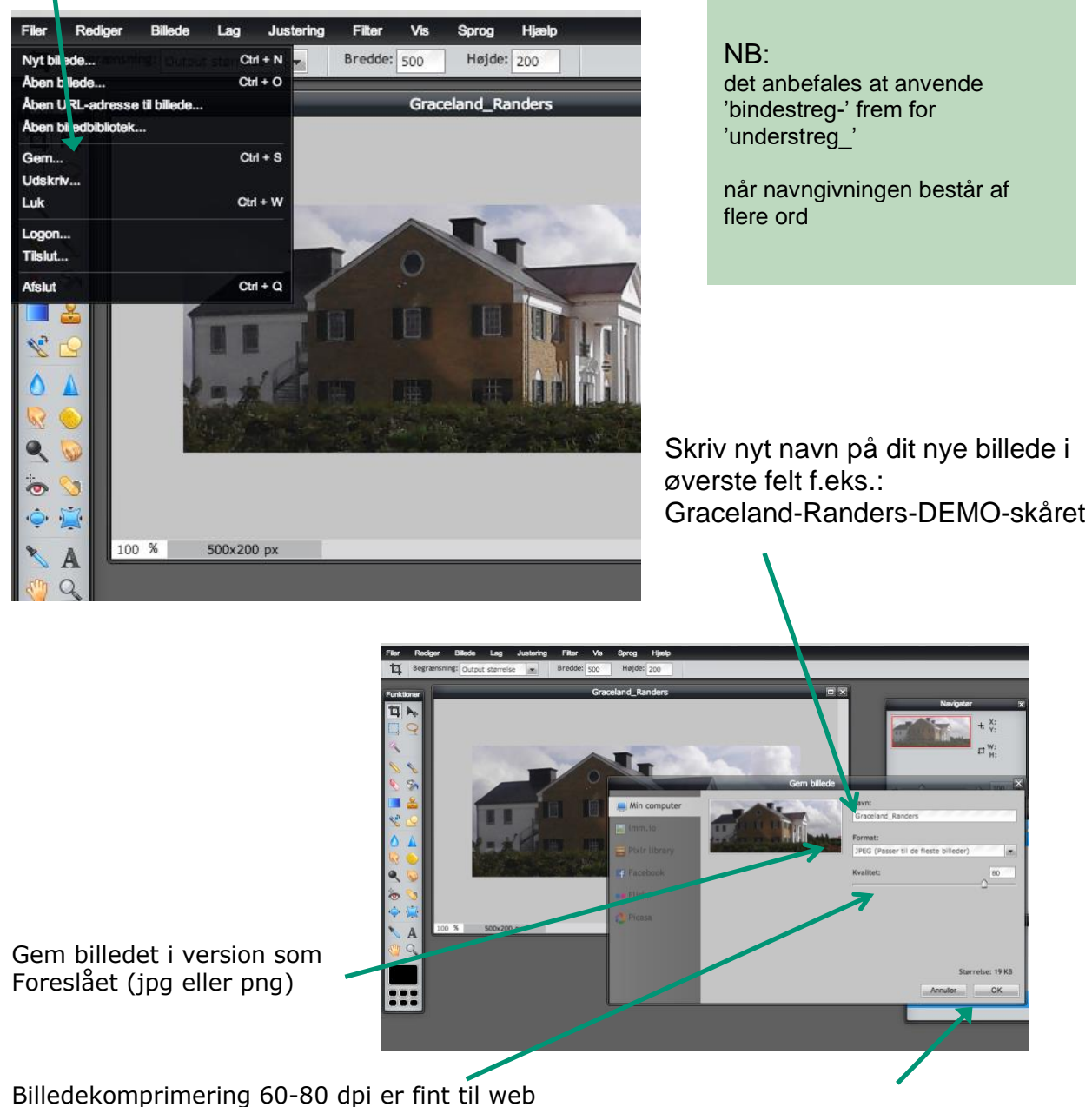

Tryk "OK"

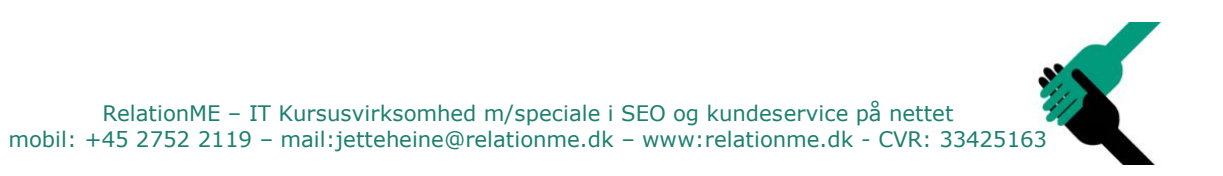

### **Arkiver nu dit nye billede som du plejer på din computer**

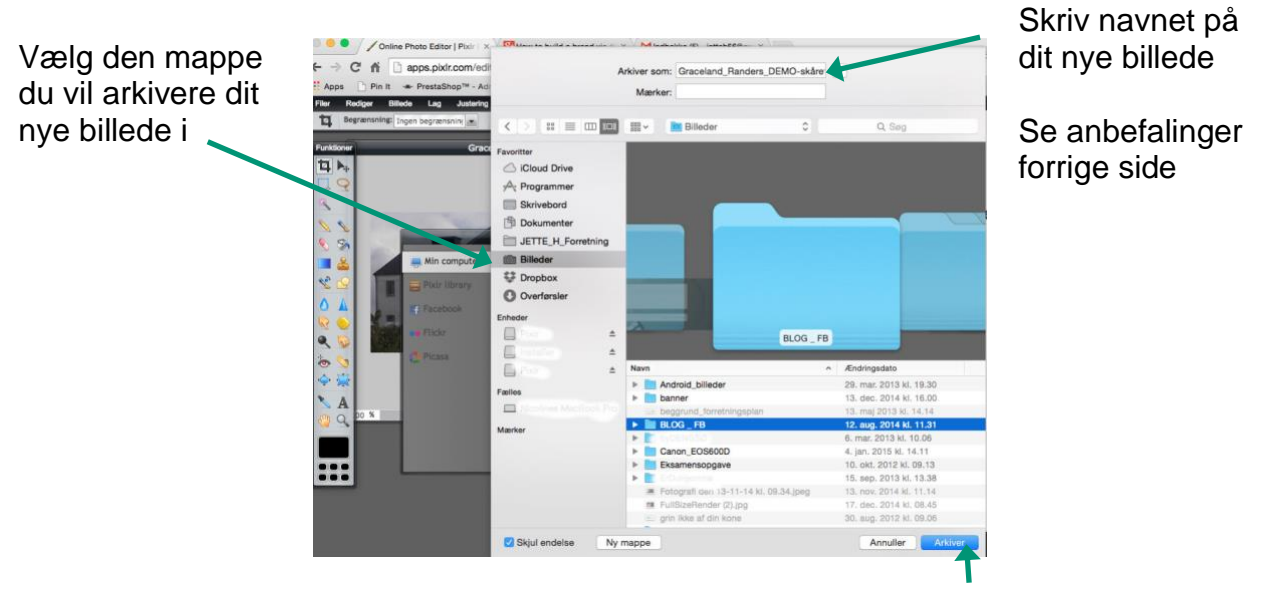

Tryk "Arkiver" og

du kommer tilbage til billedbehandlingsprogrammet

# **Luk billedet ned på krydset i øverste hø. hjørne - vælg nej for at gemme**

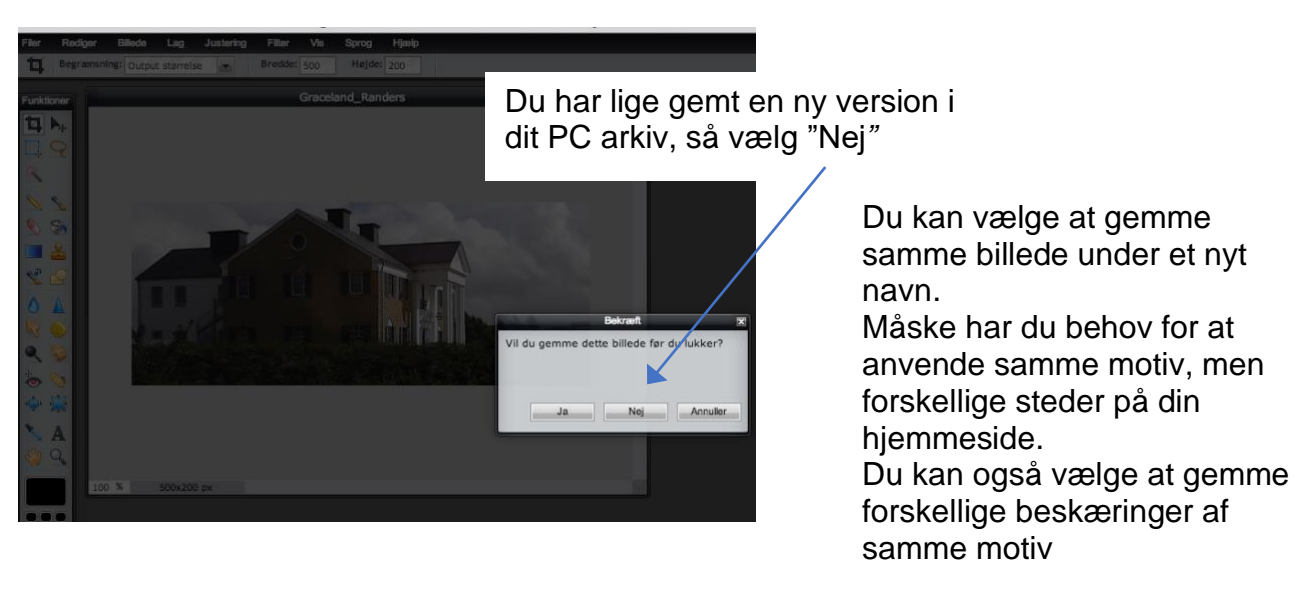

Tryk på krydset - skærmen dækkes af et mørk slør……

#### NB:

Vær opmærksom på, at det kan forvirre dine læsere, hvis samme motiv går igen et andet sted, uden at have sammenhæng med det første sted.